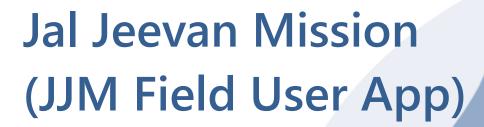

User's Help Guide Version 2.0 | 30 August 2023

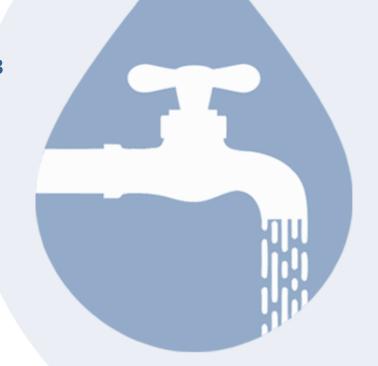

Department of Drinking Water & Sanitation, Ministry of Jal Shakti

## **Table of Contents**

| 1. FHTC entry by Field User |      |                                                  |     |  |  |
|-----------------------------|------|--------------------------------------------------|-----|--|--|
| 1                           | .1.  | Installation of JJM Field User App               | . 1 |  |  |
| 1.2.                        |      | Verification and Password Generation             | . 2 |  |  |
|                             | A.   | For Newly Registered User                        | . 2 |  |  |
|                             | В.   | For Existing User (JJM Mobile app)               | 3   |  |  |
|                             |      | Login into JJM field user app                    | . 5 |  |  |
|                             |      | Adding a FHTC                                    | . 5 |  |  |
| 1                           | .5.  | Deleting a FHTC                                  | . 7 |  |  |
| 1                           | .6.  | Geo-tag PWS Assets                               | . 9 |  |  |
|                             | 1.6. | 1. Process of geo-tagging                        | .9  |  |  |
|                             | 1.6. | .2. Understanding various Capture Point Location | 14  |  |  |

# 1. FHTC entry by Field User

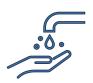

A field user is the one who will be visiting villages to add/ verify FHTC. This chapter discusses FHTC entry by a field user.

To add a FHTC a user is supposed to follow the given steps:

| $\square$               | Installation of JJM Field User App |
|-------------------------|------------------------------------|
|                         | Login                              |
| $\overline{\mathbf{A}}$ | Add FHTC                           |

## 1.1. Installation of JJM Field User App

To install it on a mobile/ PC a user is supposed to browse the following URL (<a href="https://ejalshakti.gov.in/jjmapp">https://ejalshakti.gov.in/jjmapp</a>) in browser (Let's say Google chrome) either in a smartphone or PC. Thereafter follow the instructions given in table below:

A user is supposed to click on the button highlighted in figure 1.1.2.

There after a user is supposed to click on the Install app from the pop-up menu.

(With the click on menu option, the device initiates the installation process and after successful installation it creates a shortcut in home screen. That helps a user to access the app in future work sessions. Please refer to figure 1.1.3)

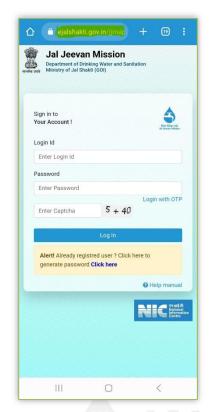

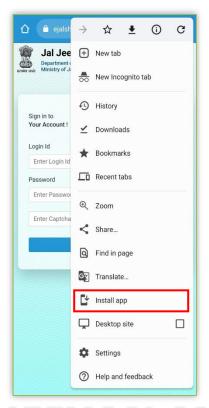

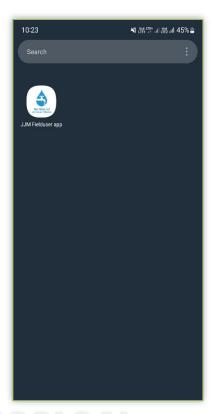

**Figure -1.1.1:** Go to the provided **Figure 1.1.2:** Click on the Install app URL

**Figure 1.1.3:** Installation acknowledgement

## 1.2. Verification and Password Generation

A. For Newly Registered User

User can generate his password using the link received in acknowledgement SMS. (Figure 1.2.1)

As the user clicks on the link, he will get a UI similar to *figure 1.2.2*. He needs to enter the desired password and click on the save button to proceed.

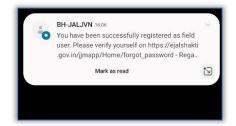

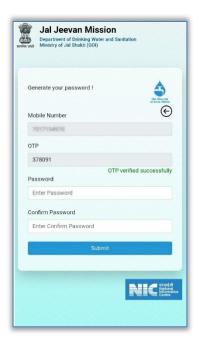

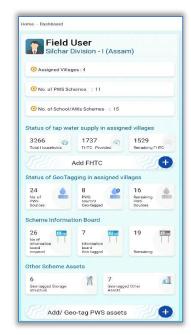

**Figure** 1.**2.1**: User registration acknowledgement

Figure 1.2.2: Password generation

Figure 1.2.3: Login acknowledgement

## B. For Existing User (JJM Mobile app)

In the last section we learnt process of password set up using the link provided in SMS after successful registration. In this section we are going to learn to generate password for an existing user. To do so follow the list of instructions given below please:

- Go to login page. (Refer to figure 1.2.4)
- Click on the button named Click here in the highlighted area with red box. (Refer to figure 1.2.4)
- There user is supposed to verify his registered mobile number using an OTP. To do so please enter your registered mobile number and <u>Send OTP</u> button. (Refer to figure 1.2.5)
- Now, user gets an SMS containing the OTP. It is required to enter in the box provided and click on the <u>Verify OTP</u> button. (*Refer to figure 1.2.6*)
- Thus, upon successful verification user will be presented with boxes to create a new password. (*Refer to figure 1.2.7*)
- Upon successful submission of password, the user is redirected to the login window to login in the application using new password. (Refer to figure 1.2.8)

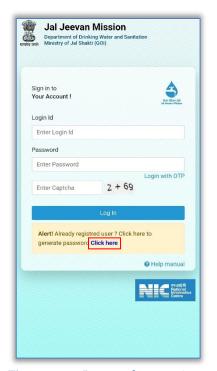

**Figure** 1.**2.4**: Password generation for existing users.

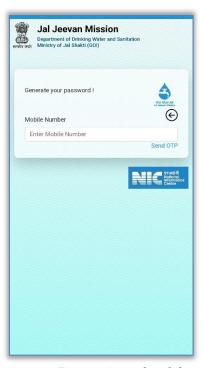

**Figure** 1.**2.5**: Enter registered mobile number

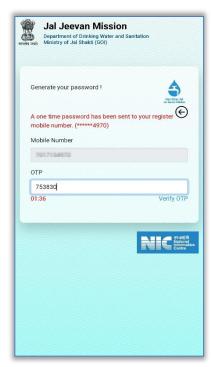

**Figure** 1.**2.6** Hit Verify OTP button get the mobile no. verified.

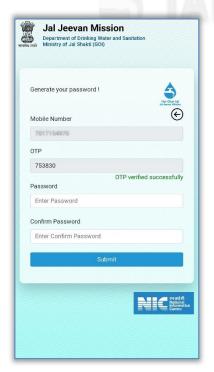

**Figure** 1.2.7 Enter the desired password using the guidelines being presented along typing.

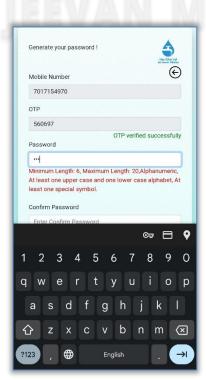

Save password?
To Google Password Manager on this device

Sign in to Your Account!

Alert! Password Reset sucessfully

Login Id

Enter Login Id

Password

Enter Password

Login with OTP

Enter Captcha

2 + 23

Log In

Alert! Already registred user 7 Click here to generate password Click here

**Figure** 1.**2.8** Acknowledgement of Password reset.

## 1.3. Login into JJM field user app

To login a user is supposed to follow the process demonstrated ahead.

Access the application as demonstrated in the section 1.1

There after enter username, password and solve the captcha puzzle, followed by clicking on the Log In button. (Refer to figure 1.3.1.)

Thereafter, application validates the entered information. Upon successful validation field user sees his profile page. (*Refer to figure 1.3.2.*)

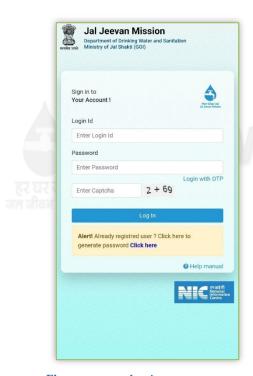

**Figure** – **1.3.1:** Login page demonstration

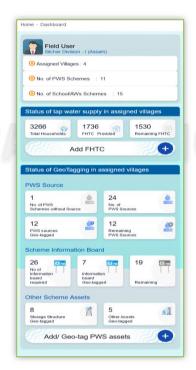

**Figure** – **1.3.2:** Demonstration of Dashboard for JJM field user.

## 1.4. Adding a FHTC

After successful login field user can observe status of FHTC in village (s) (*figure 1.3.3*) assigned to him (including other info). Thereafter user should click on the "Add FHTC" button to make entry of new Functional Household Tap Connection. Thereafter follow the instructions given below:

- Select the name of required village from the list rendered as depicted at **Screen 1**. (Figure 1.4.1)
- Now, app has presented the status of FHTC in selected village at **Screen 2**. User is supposed to click on the Next button as presented in *figure 1.4.2*.
- There he should select the name of required habitation at **Screen 3**. (Refer to figure 1.4.3)
- Select a PWS scheme and then enter details of Aadhaar number & name of beneficiary. Thereafter click on the Verify details. (*Refer to figure 1.4.4, & 1.4.5, please*)
- After successful verification of Aadhaar details, app lets field user to furnish demographic details of the beneficiary. Following this the Save button should be click. (*Refer to figure 1.4.5*)
- If the field user is satisfied with the entered details, he should proceed with <u>Save & Confirm</u> button. (It saves the data on server and makes it available for **further approval process at divisional user**.)

Else, click on the <u>Cancel</u> button. It takes the user on the last step of the process.

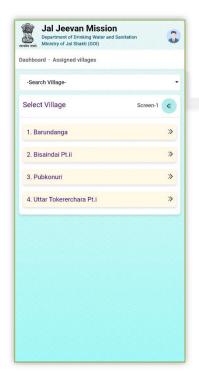

**Figure 1.4.1**: Click on name of a required village.

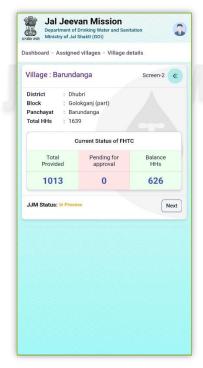

**Figure 1.4.2:** Status of FHTC in the village.

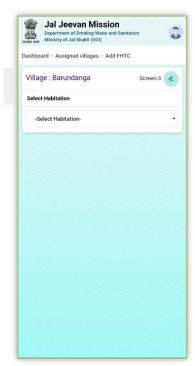

**Figure 1.4.3**: Select name of a required habitation.

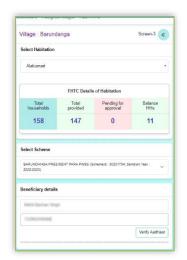

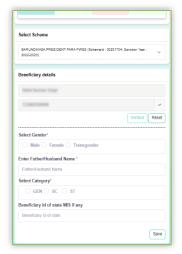

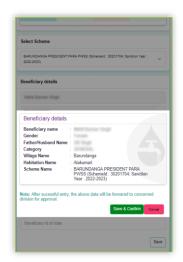

Figure 1.4.4: Verify Aadhaar

**Figure 1.4.5**: Fill demographic details.

**Figure 1.4.6:** Review info & click on Save & Confirm.

## 1.5. Deleting a FHTC

If a user wants to delete a FHTC from the record, then it can be done until it doesn't get approved by the concerned authority.

To delete a FHTC process is the same till **Screen 2** that we have seen in adding a FHTC section.

The following process should be followed:

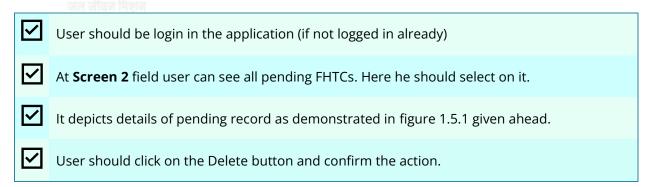

#### Note:

1. Only unapproved FHTC can be deleted.

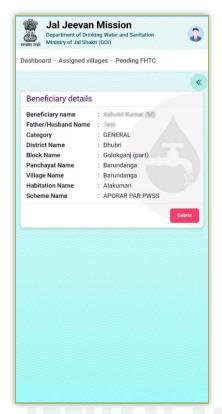

**Figure 1.5.1:** Review info & click on the Delete button.

There are four types of Status. Which are explained ahead.

| 1 | In Process             | Work of FHTC (s) are being provided, but not completed yet.        |
|---|------------------------|--------------------------------------------------------------------|
| 2 | 100% FHTC done         | All households of village/ habitation have been provided FHTC.     |
| 3 | Har Ghar Jal Certified | Har Ghar Jal certification process has been completed for village. |
| 4 | Not yet started        | No FHTC has been provided till now.                                |

## 1.6. Geo-tag PWS Assets

To geotag a water assets user is supposed to click on the "Geotag Water Source" button displayed at figure 1.3.2 – similar to image given on the right.

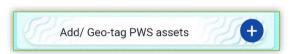

Once the user clicks on the demonstrated button, application lets the user to select village. (Figure 1.6.1.)

After selection of a required village field user can see current status of existing Geo-tag PWS assets. (Figure 1.6.2.)

Where the user is provided buttons to Add or Geo-tag an asset as per the predefined requirement.

Let's learn more about it.

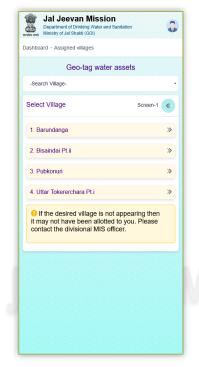

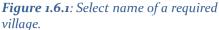

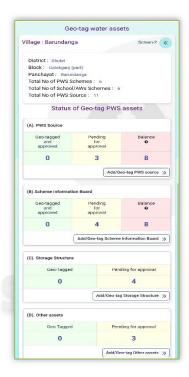

**Figure 1.6.2:** Application fetches data of water assets related to selected village.

#### 1.6.1. Process of geo-tagging

In this part of application, the user has been enabled to add or geo-tag for the following Asset types:

- PWS Source (water source) (refer to Section A)
- Scheme Information Board (refer to Section B)
- Storage Structure (refer to Section C)
- Other assets (refer to Section D)

For any Asset type user is supposed to follow process-flow demonstrated next:

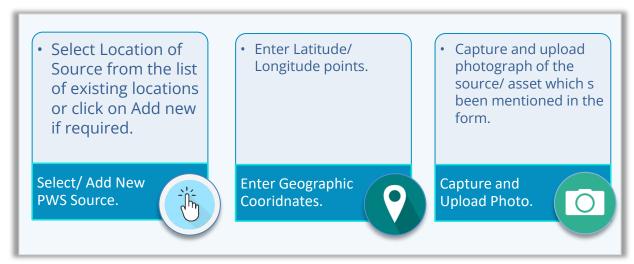

**Process overview for any Asset Type** 

0

0

0

0

0

0

0

#### A. Add/ Geo-tag PWS source

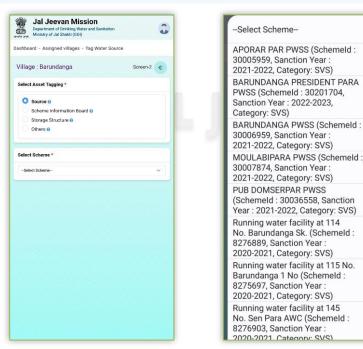

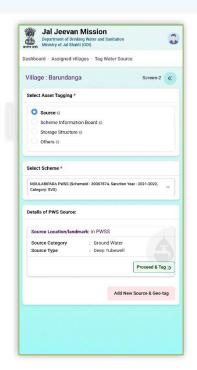

Figure 1.6.3: Select a required PWS scheme.

**Figure 1.6.4**: Acknowledgement to demonstrate scheme addition.

As soon as a user clicks on the Add/ Geo-tag PWS source button (refer to figure 1.6.2 given in the previous section) he is supposed to furnish scheme's details and PWS source details. Thereafter he is supposed to capture geographic coordinates for this added PWS source.

Once the user selects a required scheme, he can observe the following types of information:

Name of added PWS source for which capturing of geo-coordinates is pending.

- Information of tagged PWS source. (*Refer to sub-section 'a' given below.*)
- In case both of information is not found then user can add information of new PWS source and tagging (*Use Add New Source & Geo-tag* button) for this location as well. (*Refer to sub-section 'b' given below.*)
- a) List/ Information of sources that have been already added. (A user is supposed to geo-tag this source then. To do so click on Proceed & Tag button.)
- b) List/ Information of sources that have been already geo-tagged.

If he has requirement to geo-tag a new source, then he is supposed to click on the 'Add New Source & Geo-tag' button.

Also, the user is required to removed an incorrectly tagged location, he should click on 'Untag Source Location' button.

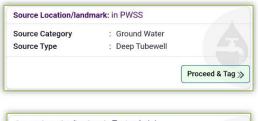

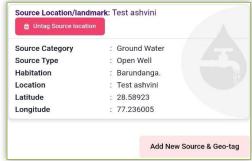

Let's user proceed to the steps demonstrated below:

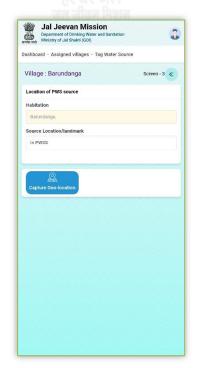

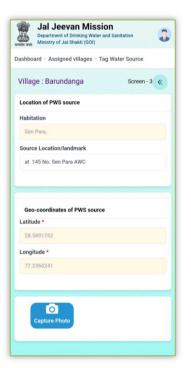

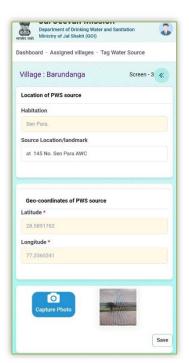

Figure 1.6.5.: Capture geo-tag coordinates & photo of the PWS source.

In case a user is required to capture another photograph of the source he should click on the Capture Photo button again.

After getting required photo user should click on the Save button. to save the progress. After this step information can be seen under the selected scheme.

#### B. <u>Add/ Geo-tag Scheme Information Board</u>

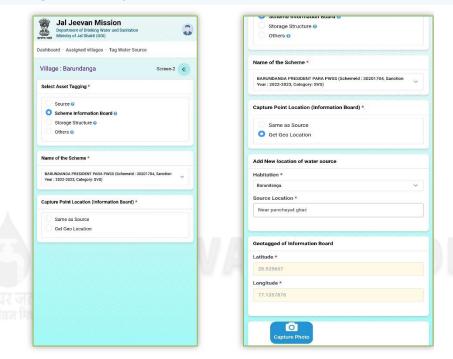

Figure 1.6.7: Demonstration of Scheme Information Board geo-tagging.

The User should click on the Save button as soon as he has furnished the required details.

#### C. Add/ Geo-tag Storage Structure

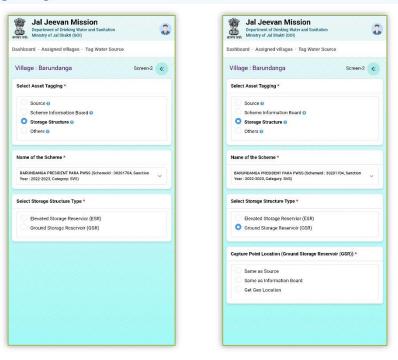

Figure 1.6.8.: Demonstration of Storage structure geo-tagging.

The User should click on the Save button as soon as he has furnished the required details.

#### D. Add/ Geo tag Other assets

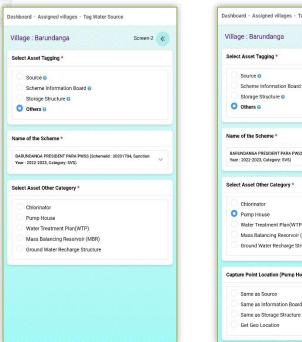

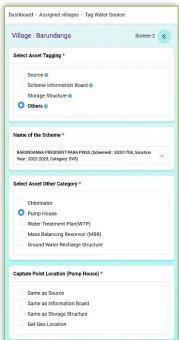

Figure 1.6.9.: Demonstration of process of geo-tagging of "Other assets."

After furnishing other assets geo-tagging details click on the Save button to make it available for further process.

After this step the progress will be available for approval process.

#### Note:

#### 1.6.2. Understanding various Capture Point Location

While furnishing details for the section named as **Capture Point Location** in the given form, different options are provided to the user.

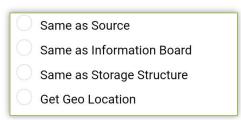

Their purpose is explained below:

| 1 | Same as Source            | The geo-location of a concerned PWS asset is the same as the location of PWS source.                                                                                                    |
|---|---------------------------|----------------------------------------------------------------------------------------------------|
| 2 | Same as Information board | The geo-location of a concerned PWS asset is the same as the location of Information board.                                                                                                 |
| 3 | Same as Storage structure | The geo-location of a concerned PWS asset is the same as the location of Storage structure.                                                                                                 |
| 4 | Get geo location          | If an asset in question is situated at a location which doesn't match location of existing PWS asset, then this option allows a user to get geographic coordinates of that concerned place. |